## **คู่มือระบบ บรายงานภ ภาระงานร ายบุคคล**

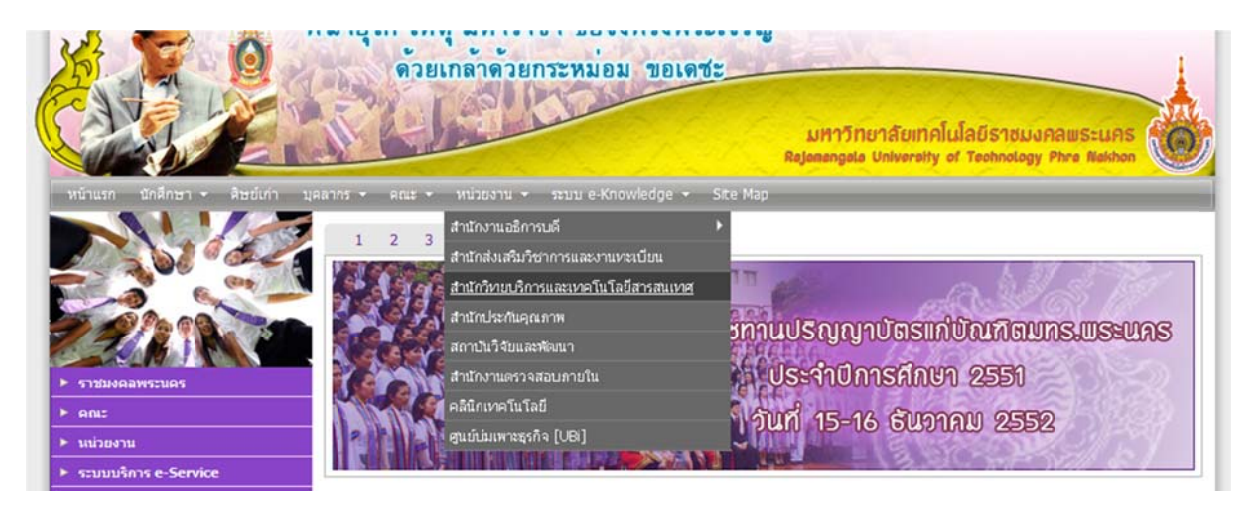

#### **เลือก ก => สํานกั กวิทยบรกาิ ร รและเทคโน นโลยสารส ี น นเทศ**

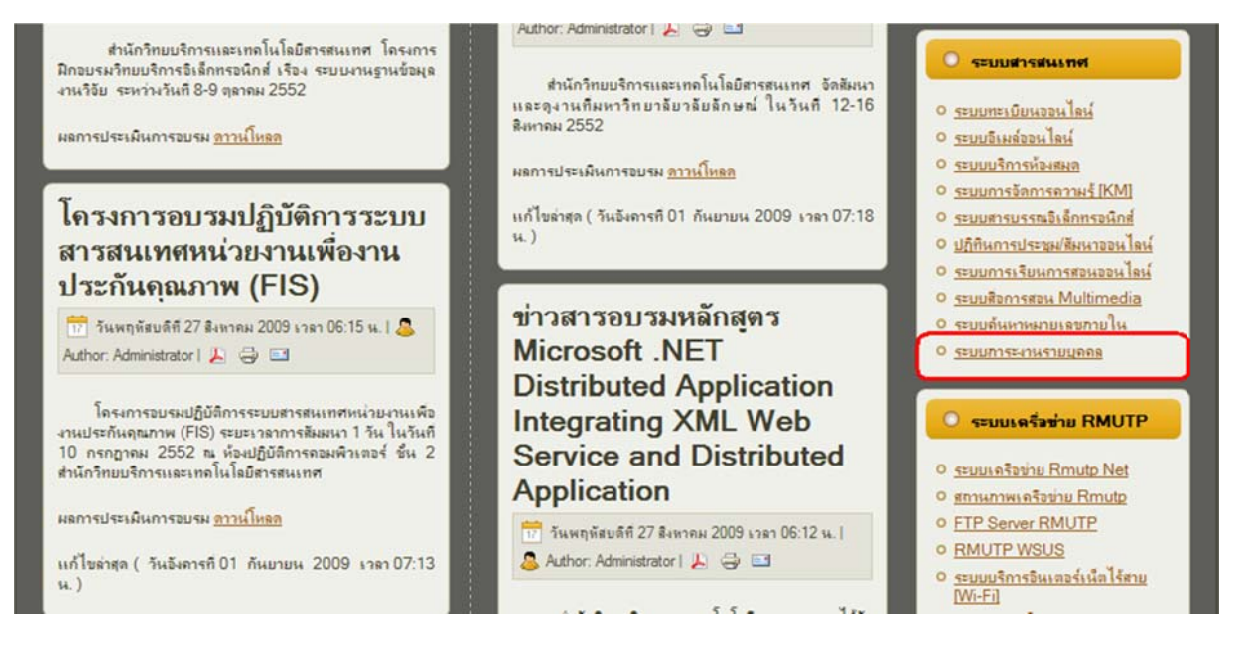

**เลือก ก => ภาระ ะงานรายบุ ุคคล**

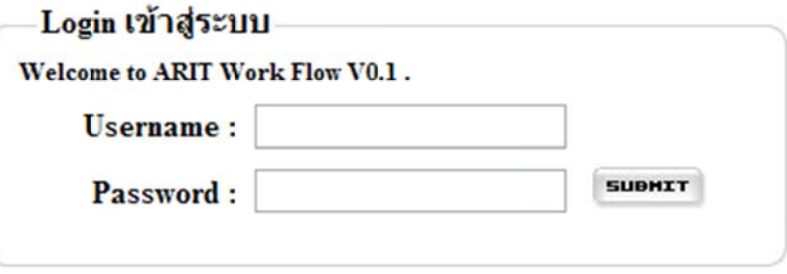

**ใส่ User แล ละ Password**

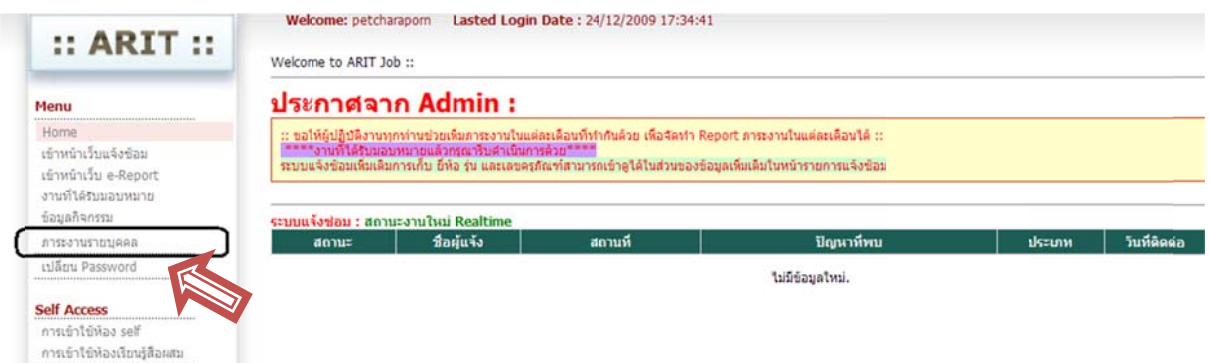

#### **เลือ อก => ภาระ ะงานรายบคุ คล**

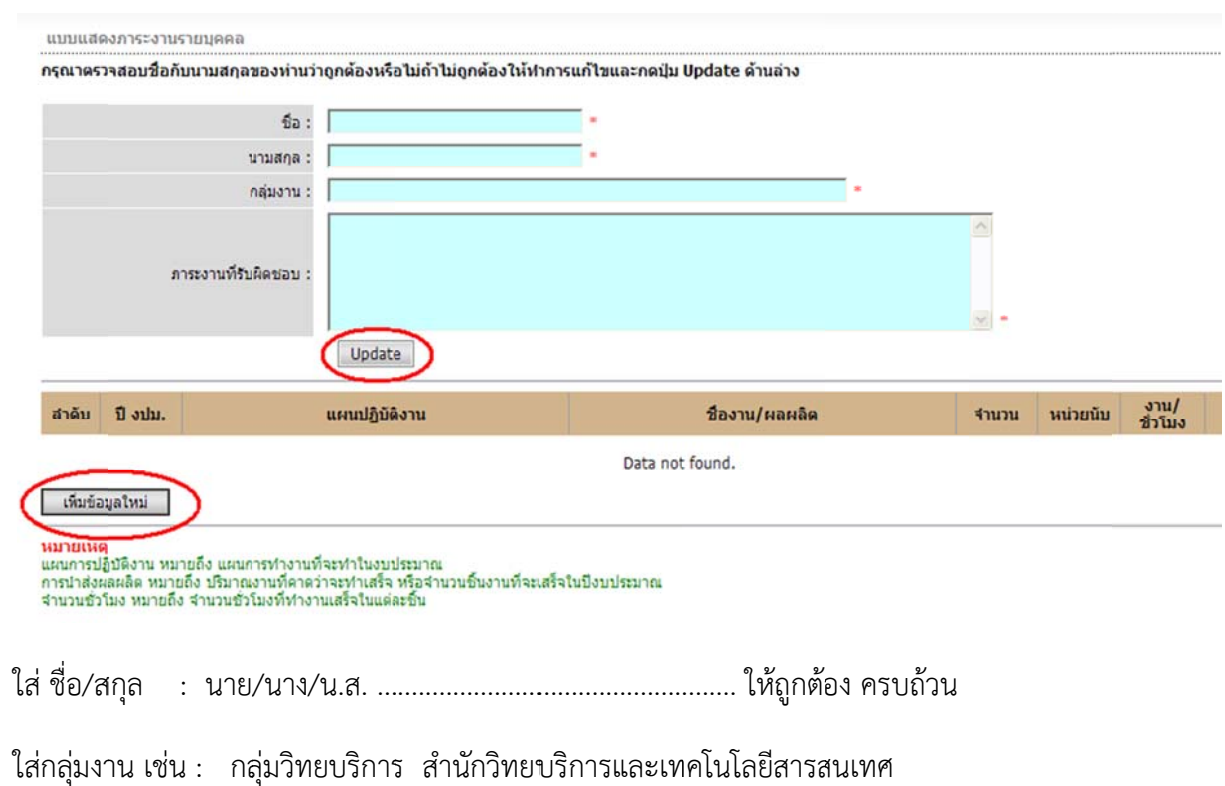

ใส่ภาระงานที่รับผิดชอบ : ภาระงานตามกรอบที่เคยทำ หน้าที่ความรับผิดชอบทั้งหมด (ห้ามเว่อร์)

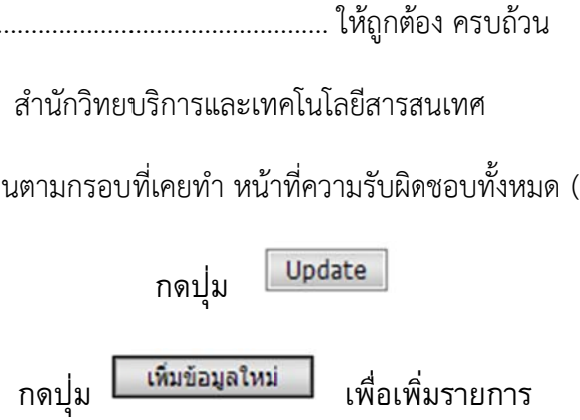

#### **วิธีการกรอก กภาระงาน**

**ตัวอย่าง** แผน/ผลการปฎิบัติงาน ทำแคตตาล็อคหนังเสร็จ 150 เล่มในเวลา 200 ชั่วโมง (ในเวลา 1 ปี) **แผนการปฏิบัติงาน** : ใส่แผนการปฏิบัติงานที่จะทำในปี 2553 ตามภาระงาน เช่น แผนการทำแคตตาล็อกหนังสือ **ชื่องาน/ผลผลิต** : ชื่องานหรือชื่อผลผลิตที่คาดว่าจะทำให้เสร็จตามแผน เช่น ทำแคตตาล็อคหนังได้เสร็จสิ้น **จำนวนผลผลิต** : ใส่ตัวเลขที่ เป็นจำนวนผลผลิต ต้องนับได้เป็นชิ้นงาน หรือเป็นเล่ม หรือเป็นระบบ เช่น 150 **หน่วยนับ** : ใส่หน่วยนับ ของผลผลิต เช่น เล่ม ระบบ คน **จำนวนชั่วโมงการทำงาน** : ใส่จำนวนชั่วโมงที่ทำงานเสร็จในแต่ละผลผลิต เช่น 200

การคิดชั่วโมงการทำงาน (คิดรวมทั้งปี 260 วัน) โดยคร่าว ๆ เช่น ทำงาน 7 ชั่วโมง × 260 วัน = 1820 ชั่วโมง

ให้คิดเทียบเป็น 1 วัน ทำงาน 7 ชั่วโมง (พยายามคิดว่า 1 วันทำงานอะไรบ้าง หรือใน 1 สัปดาห์ทำงาน อะไรบ้าง และให้แตกออกเป็นชั่วโมง และคูณด้วย 260 วัน

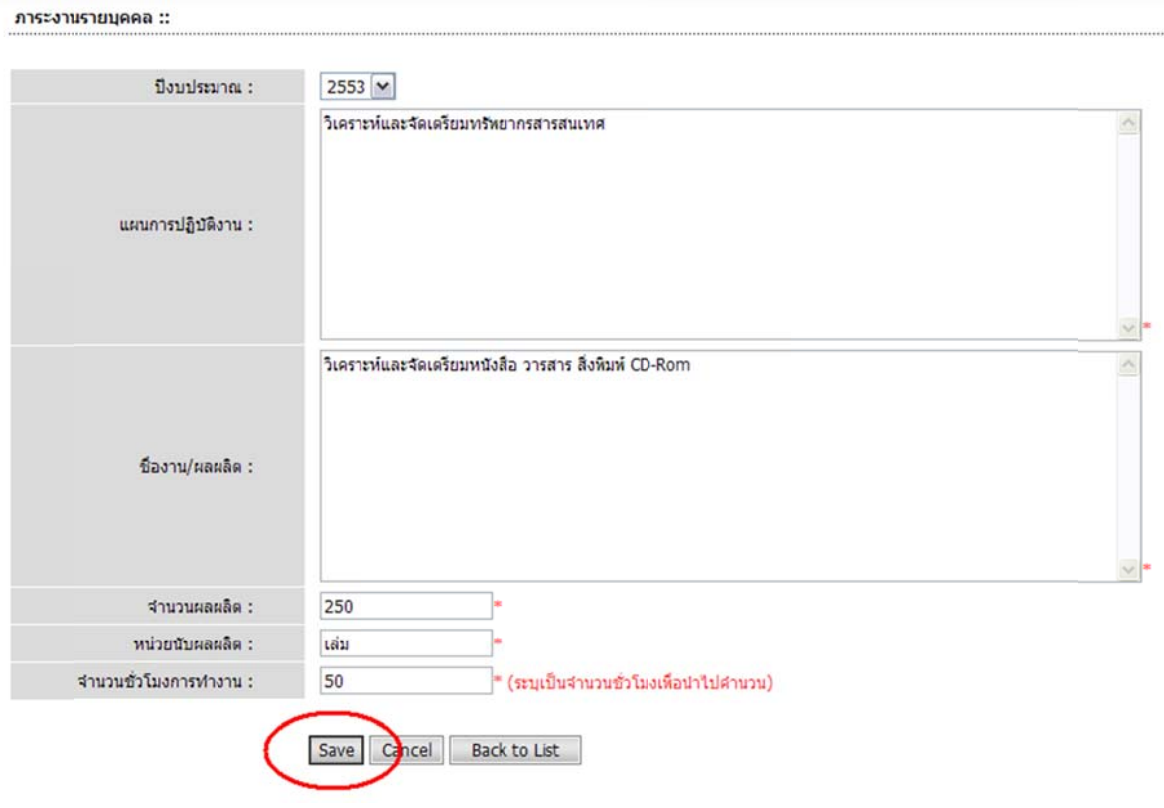

เมื่อบันทึกเสร็จแล้ว กด save เป็นอันเสร็จ

หากต้องการแก้ไข ให้เข้าไปแก้ไขได้ที่ <sub>Back to List</sub>

#### **วิธใี ใส่ผลการดาํ าเนินงานปี 2553**

1. เข้า website สำนักวิทยบริการฯ <u>http://arit.rmutp.ac.th/ เลือก</u>ระบบภาระงานรายบุคคล

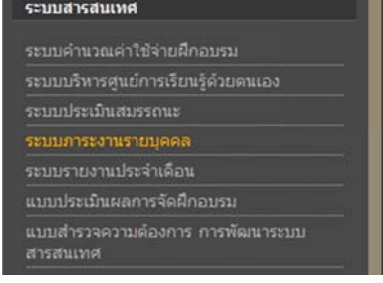

2. เข้าระบบโดยก ารใส่ User / Pa ssword

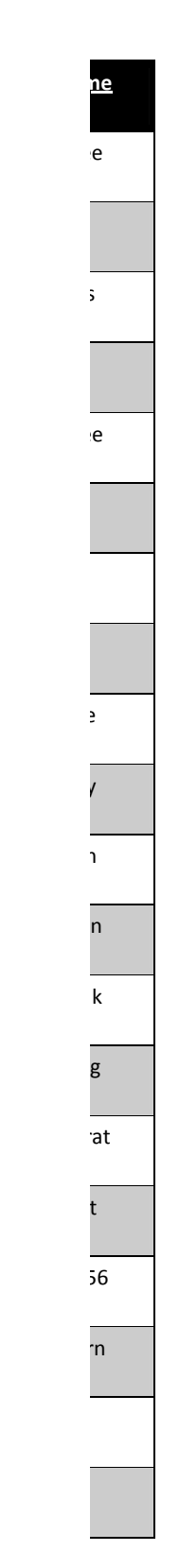

Sirinnare

 $\overline{\phantom{a}}$ 

Tanyawar

Tassa t

t

Umahpor

- 3. เลือกภาระงานรายบุคคล (ด้านซ้ายมือ) -> กดแก้ไข
- 4. รายการจำนวนผลผลิต (ผล) : ใส่จำนวนผลงานที่ทำได้จริงตลอดปีงบประมาณ 2553 -> กด Save
- 5. สั่งพิมพ์ด้วยก การกด "**ดูรา ยงานประจํา ี ปี: 2553**" เลือกปีที่ต้อง งการพิมพ์
- 6. พิมพ์เสร็จแล้ ้ว ลงชื่อด้านล ล่าง และส่ง สวท.

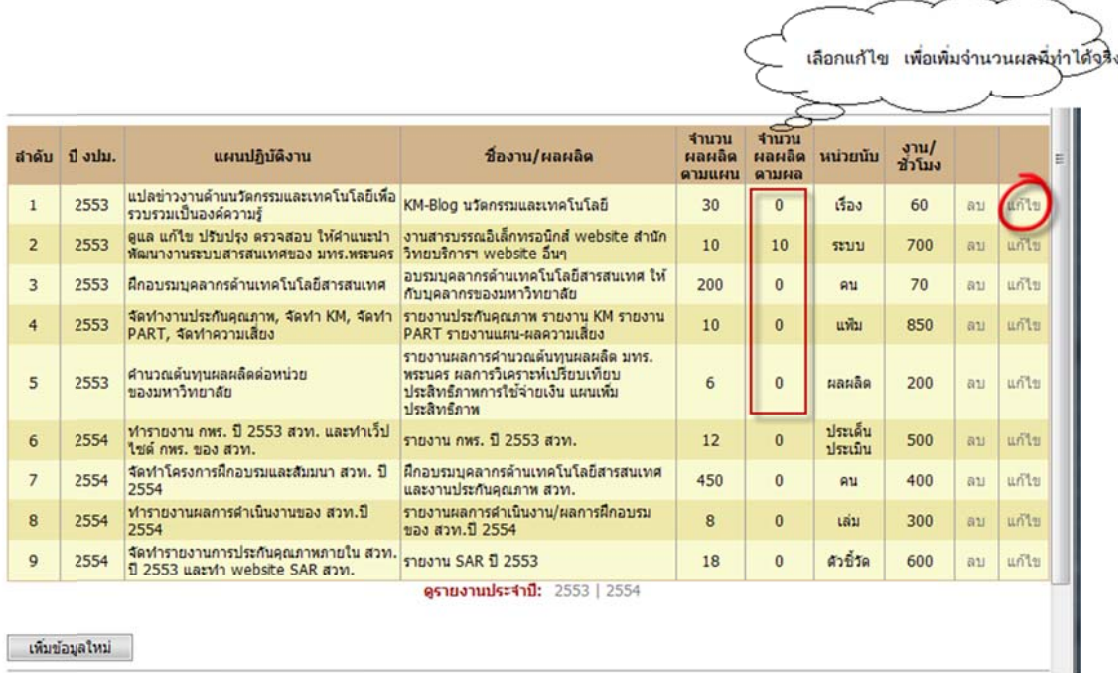

ภาระงานรายบุคคล ::

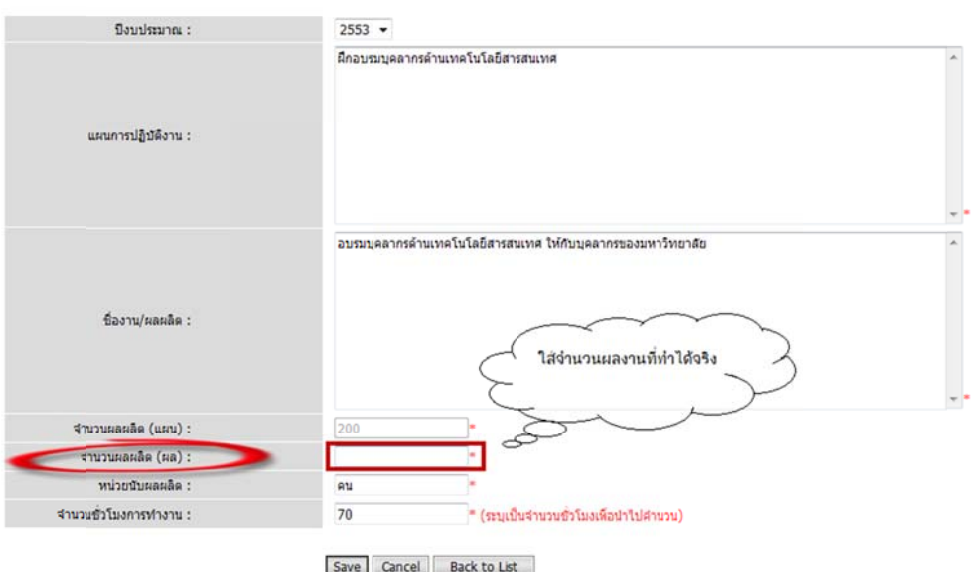

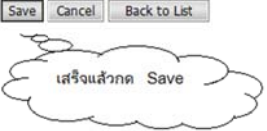

 **วิธใี ใส่แผนการด ดําเนินงานปี ปี 2554**

1. กดเพิ่มข้ ้อมูลใหม่

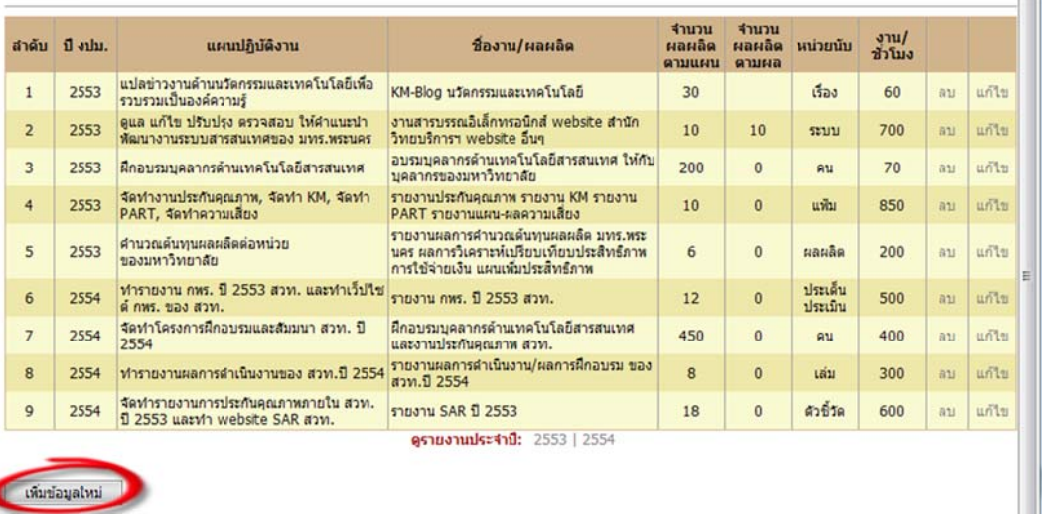

- 2. เลือกปีงบประมาณ 2554 -> ใส่แผนการปฏิบัติงานที่จะทำในปี2554 -> ใส่ชื่องาน/ผลผลิต->ใส่จำนวน ผลผลิต (ปริมาณงานที่คาดว่าจะทำเสร็จในปี2554) -> (ผล) ไม่ต้องใส่ -> ใส่จำนวนชั่วโมงการทำงาน (เมื่อรวมทุกงานแล้วไม่ควรเกิน 1,880 ชั่วโมง) ->เสร็จแล้วกด Save
- 3. สั่งพิมพ์ด้วยการกด "**ดูรายงานประจำปี : 2554**" เลือกปีที่ต้องการพิมพ์
- 4. พิมพ์เสร็ จแล้ว ลงชื่อ ด้านล่าง และ ะส่ง สวท.

### **วิธกี การพมพิ ์**

- 1. สั่งพิมพ์ด้วยก การกด "**ดูรา ยงานประจํา ี ปี: 2554**" เลือกปีที่ต้อง งการพิมพ์
- 2. กดปุ่มพิมพ์

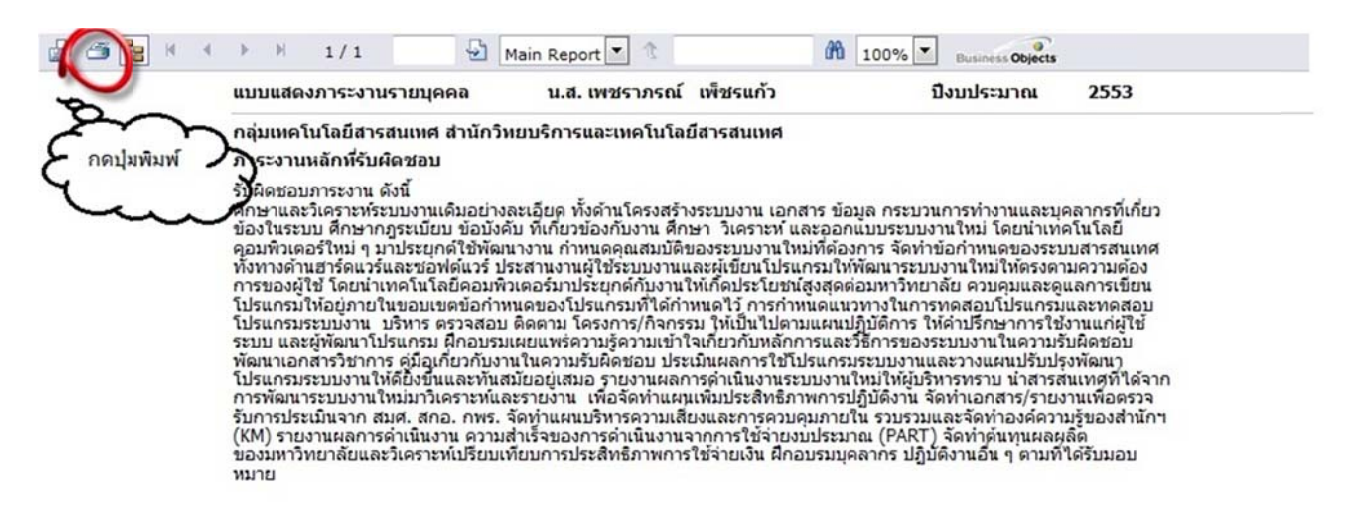

# 3. กดปุ่ม พิมพ์-> OK -> กดรูปเครื่องพิมพ์

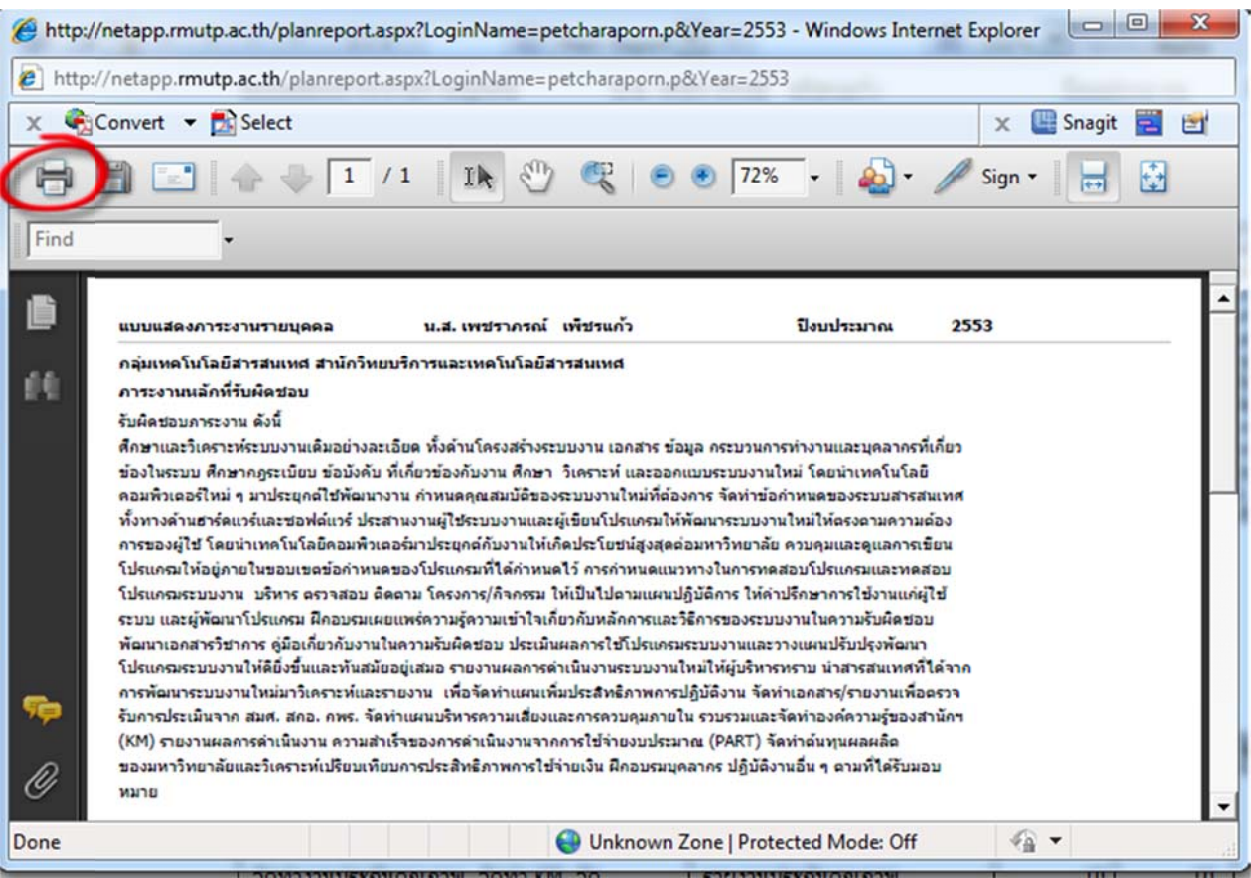